<span id="page-0-0"></span>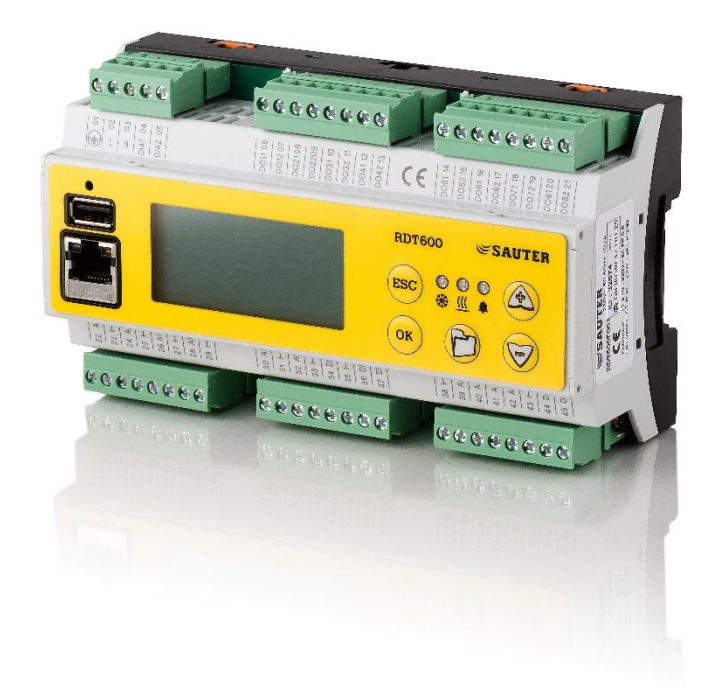

# **SAUTER**

# **RDT600**

Régulateur paramétrable pour les applications de chauffage, climatisation et ventilation

**Procédure de configuration des différents Menu.**

#### Table des matières  $\mathbf{L}$

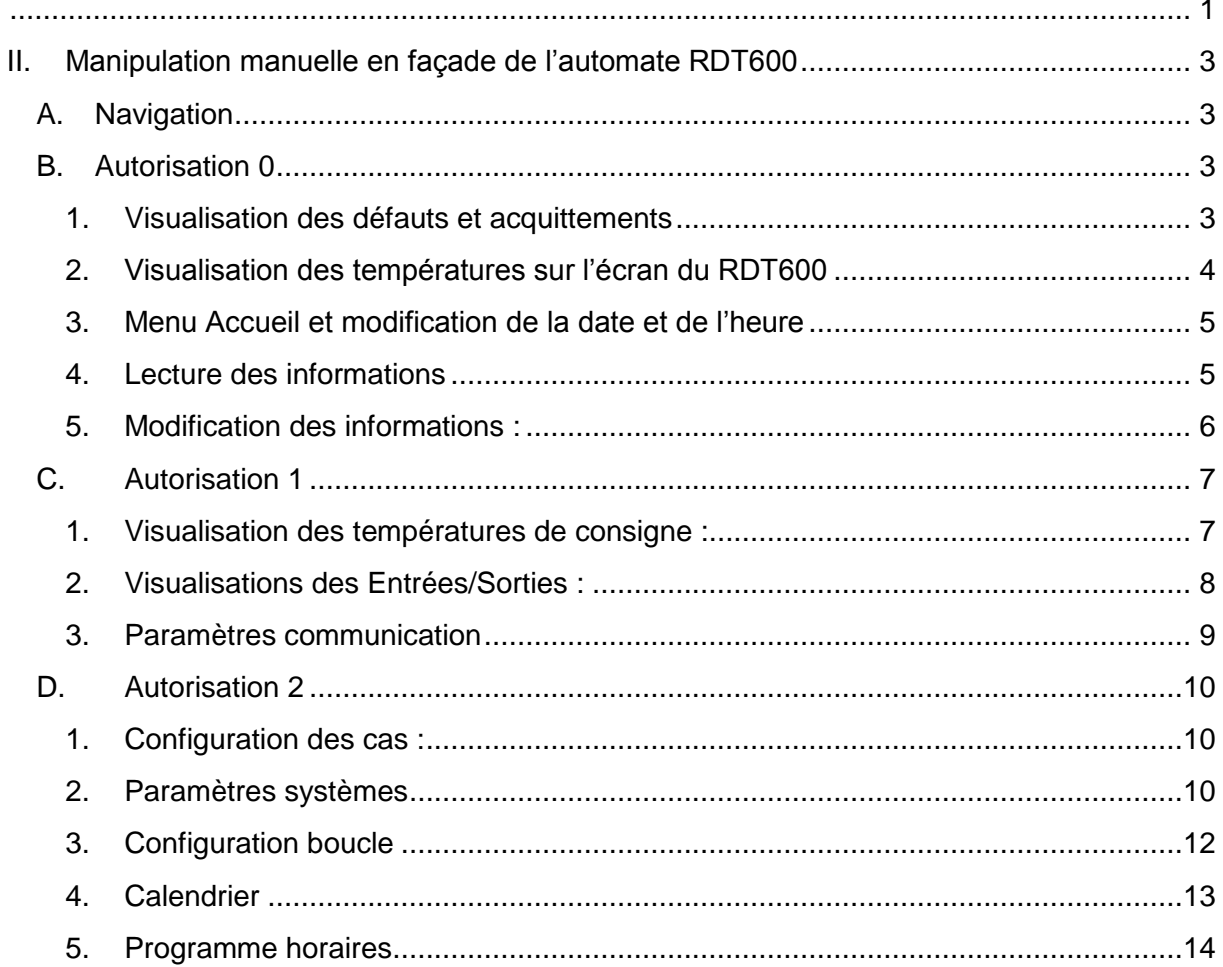

SELECTION MENU

MOSTAT SECURITE

MANQUE EAU BOUCLE 1

# <span id="page-2-1"></span><span id="page-2-0"></span>**II. Manipulation manuelle en façade de l'automate RDT600**

**A. Navigation**

Le RDT600 dispose de 5 boutons :

- Le bouton  $\overline{\phantom{a}^{\text{ESC}}}$  vous permet de revenir au menu précédent ou quitter un menu.
- Le bouton  $\frac{(\text{ok})}{\text{permet}}$  de valider une instruction.
- Le bouton **D** permet d'ouvrir la selection des menus et permet l'accès aux menus DEFAUT, TEMPERATURE, ACCUEIL.
- Les boutons **permettent la navigation dans les menus.**

### <span id="page-2-3"></span><span id="page-2-2"></span>**B. Autorisation 0**

#### **1. Visualisation des défauts et acquittements**

A

- Pour visualiser les défauts et réaliser un acquittement :
	- appuyez sur le bouton  $\bigcirc$  puis,
	- sélectionner le menu « DEFAUT »
	- OK Cliquez sur

- Les défauts s'affichent à l'écran.
- Pour les acquitter appuyez sur  $\circ$ 
	- ACOLIT

DEFAUT

Une question s'affiche

- Assurez-vous que les défauts ne sont plus actifs avant de réaliser

l'instruction suivante, puis ré-appuyez sur **COK** pour valider l'acquittement.

L'acquittement est réalisé et les défauts disparaissent.

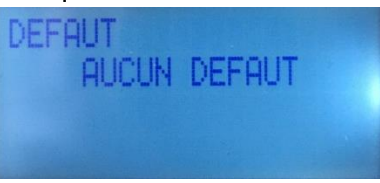

- <span id="page-3-0"></span>**2. Visualisation des températures sur l'écran du RDT600**
	- Pour visualiser les températures procédez de la manière suivante :

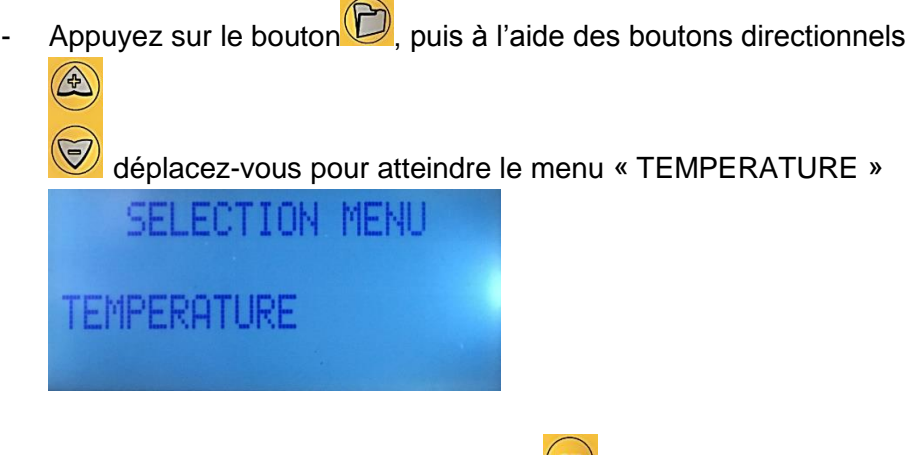

- sélectionnez le menu en appuyant sur  $\overline{\text{Gk}}$
- Les températures s'affichent à l'écran :

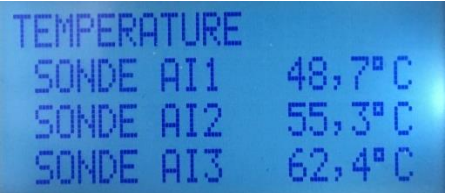

## <span id="page-4-0"></span>**3. Menu Accueil et modification de la date et de l'heure**

- Afin d'accéder aux informations du menu accueil (révision (version du firmware), adresse IP, date, heure, adresse MAC, type d'application) et modifier la date et l'heure procédez de la manière suivante :
	- Appuyez sur le bouton  $\bigodot$ , puis à l'aide des boutons directionnels

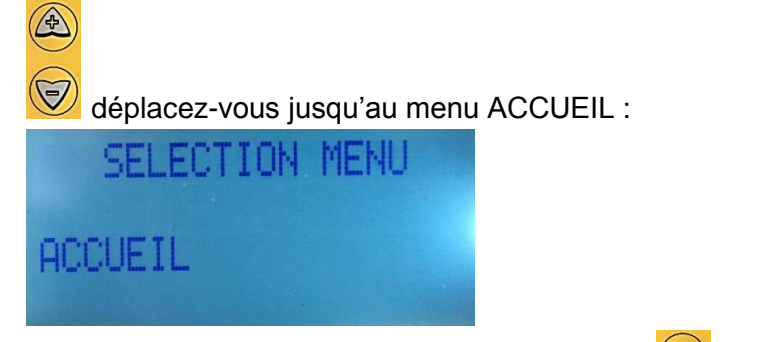

- sélectionnez le menu ACCUEIL en appuyant sur  $\frac{6x}{x}$ 

#### <span id="page-4-1"></span>**4. Lecture des informations**

Vous avez accès au numéro de version et le numéro de série :

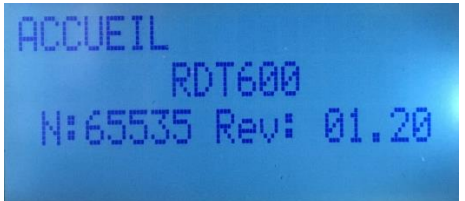

Ainsi que la date et l'heure actuelle implémentée :

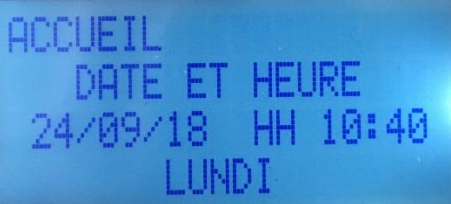

La référence de l'application implémentée actuellement :

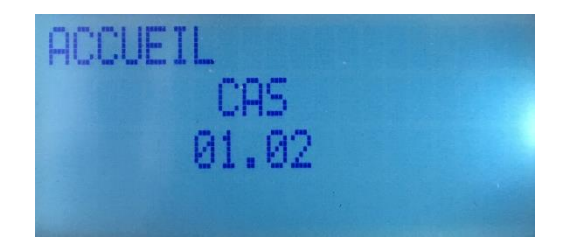

A

- La configuration Ethernet :

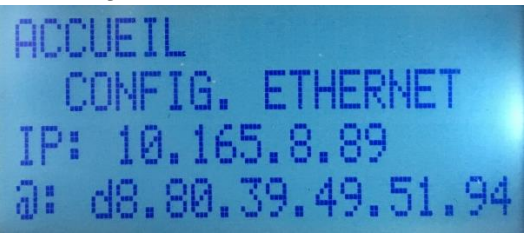

### <span id="page-5-0"></span>**5. Modification des informations :**

Rendez-vous sur la page DATE ET HEURE / REGLAGE ANNEE

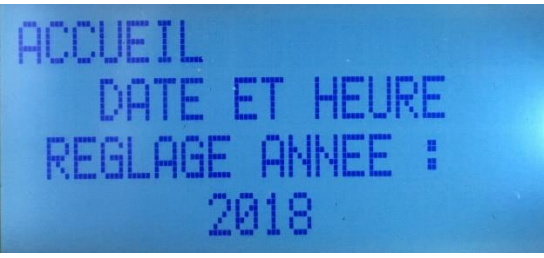

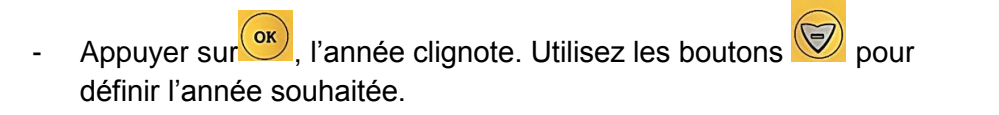

De la même manière vous avez accès en vous déplaçant à l'aide

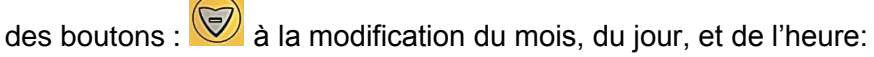

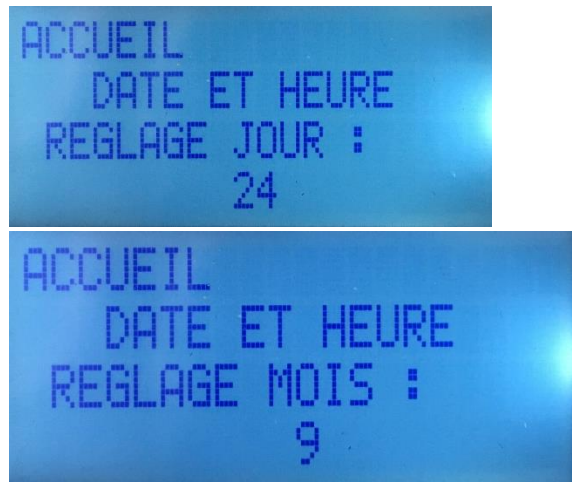

A

Le réglage du jour, de l'heure et des minutes :

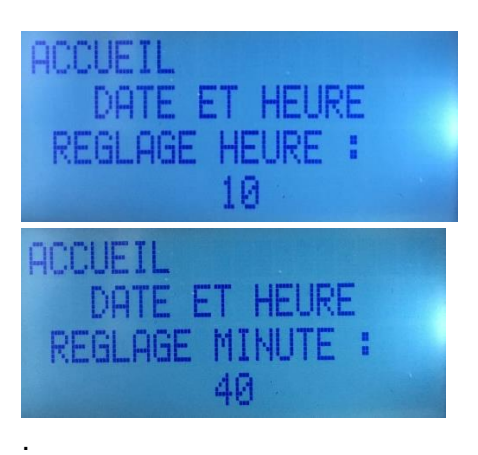

Vous pouvez à tous moments revenir au menu précédent en appuyant sur  $\left( \mathrm{csc}\right)$ .

<span id="page-6-0"></span>**C. Autorisation 1**

Dans ce niveau d'autorisation, les fonctionnalités « Consigne » et « Test Entrées/Sorties » se rajoutent aux précédentes.

<span id="page-6-1"></span>La méthode de modification reste la même qu'auparavant.

#### **1. Visualisation des températures de consigne :**

- Rendez-vous dans le menu « CONSIGNE »

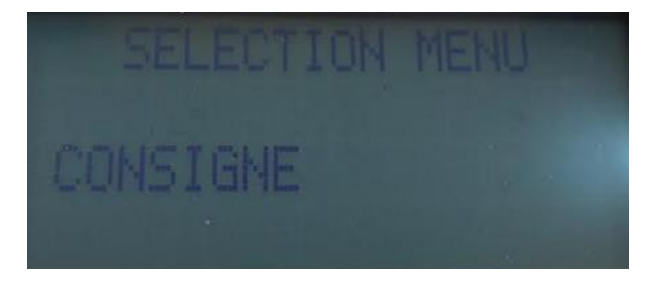

- sélectionnez le menu en appuyant sur  $\circ$
- Les températures de consigne de chaque boucle s'affichent à l'écran :

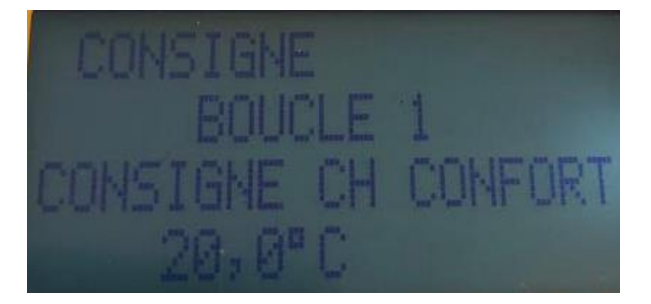

- En appuyant sur  $\overline{\text{(ok)}}$  la température clignote et vous pouvez la modifier.
- A
- De la même manière vous avez en vous déplaçant à l'aide des boutons :  $\circled{3}$  accès aux autres températures de consigne.

# **2. Visualisations des Entrées/Sorties :**

<span id="page-7-0"></span>- Rendez-vous dans le menu « TEST ENTREES/SORTIES ».

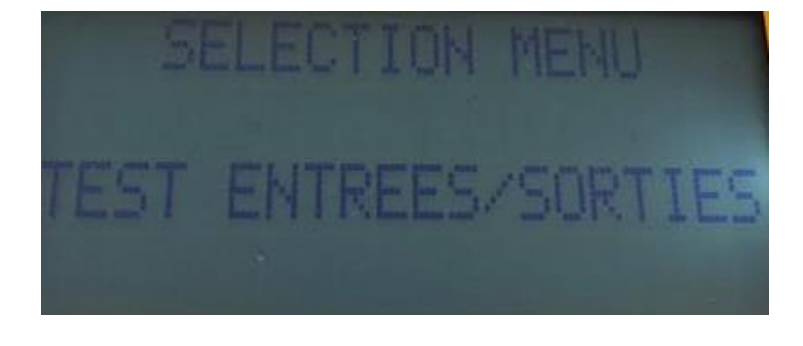

- sélectionnez le menu en appuyant sur  $\overline{\text{GK}}$
- Les valeurs d'entrées des températures s'affichent :

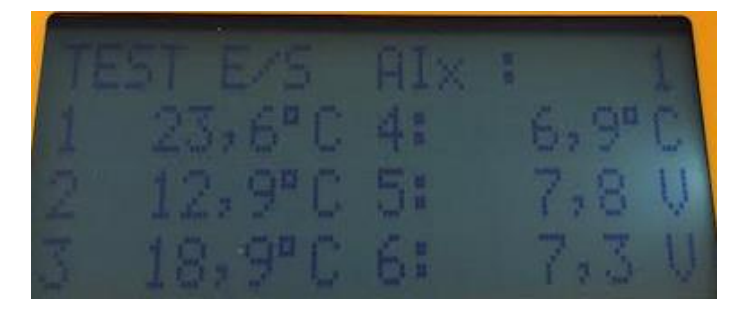

- Pour modifier leurs valeurs, il faut tourner les molettes présentes sur la valise correspondant au numéro de l'entrée.
- On peut également visualiser les entrées défauts et chaque sortie.

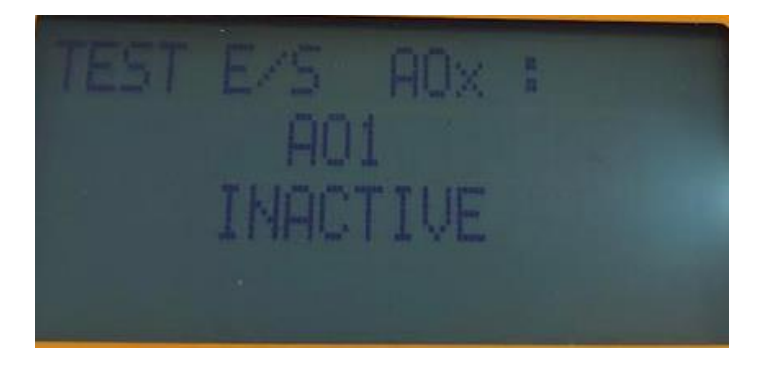

- Il est possible d'activer ou de désactiver les entrées défaut grâce aux boutons présent sur la valise.

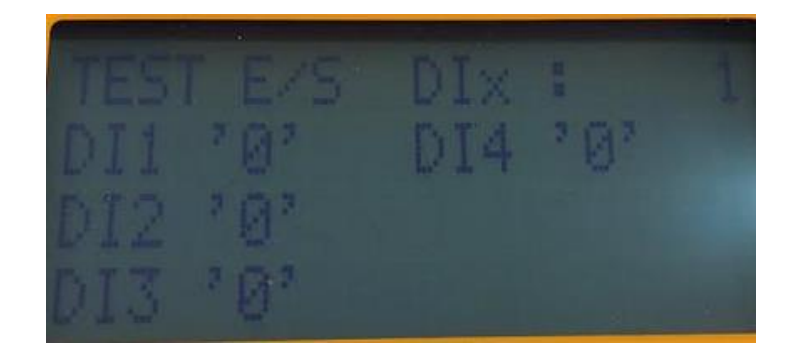

### **3. Paramètres communication**

- HAT GEN **DATE** AM COMMUNICATION
- <span id="page-8-0"></span>- Rendez-vous dans le menu « Paramètres communication»

- Sélectionnez le menu en appuyant sur  $\circ$ 

Il est possible de modifier toutes les informations lié au réseau du régulateur.

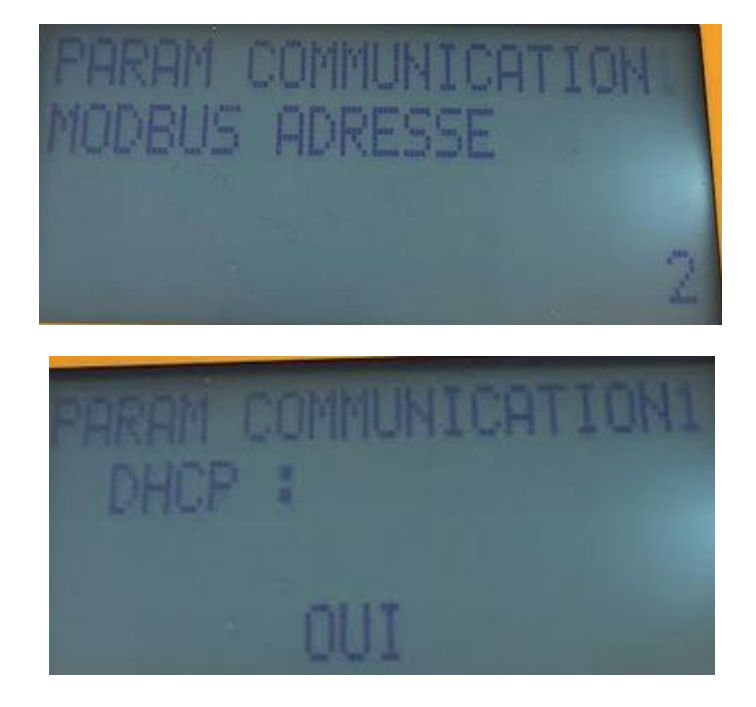

# <span id="page-9-0"></span>**D. Autorisation 2**

# **1. Configuration des cas :**

<span id="page-9-1"></span>- Rendez-vous dans le menu « CONFIG CAS»

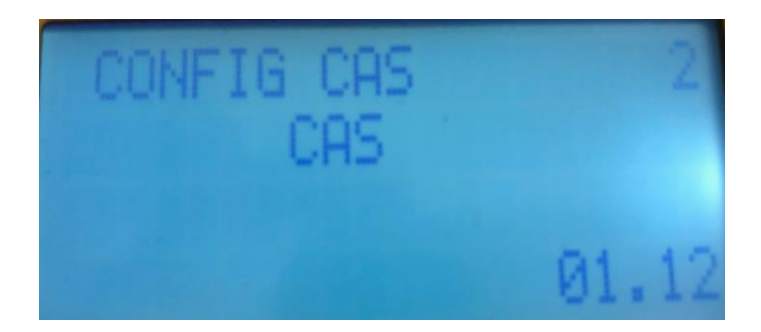

Il est possible de choisir le cas dans lequel nous voulons utiliser le RDT600. Il suffit

d'appuyer sur la touche  $\overline{\text{(ok)}}$  et de faire défiler vers le haut ou le bas suivant l'application souhaitée.

#### **2. Paramètres systèmes**

<span id="page-9-2"></span>Rendez-vous dans le menu « PARAM SYSTEME »

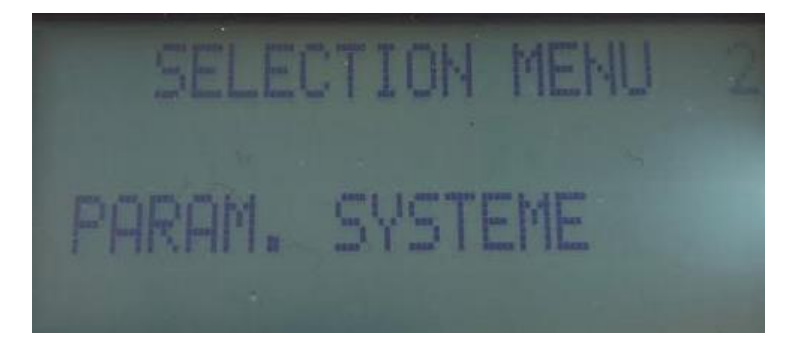

Ici, nous retrouvons tous les paramètres généraux pour les applications de chauffage et de ventilation.

Voici, quelques exemples de paramètres pour la partie chauffage.

Il est possible de modifier l'état de chaque entrée.

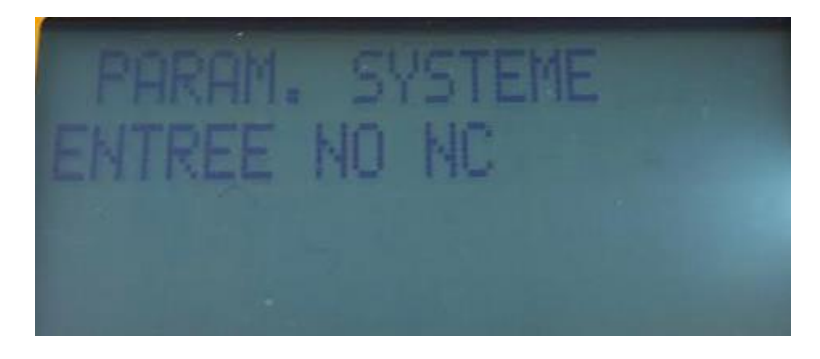

On peut choisir de faire le basculement en mode ETE/HIVER, manuellement ou automatiquement.

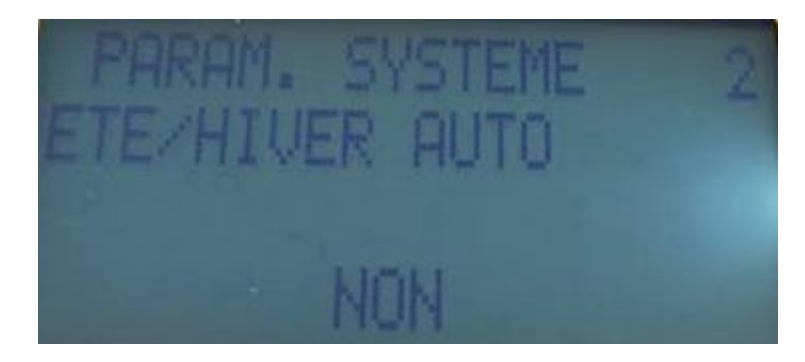

Le décalage de consigne peut également se modifier dans ce menu.

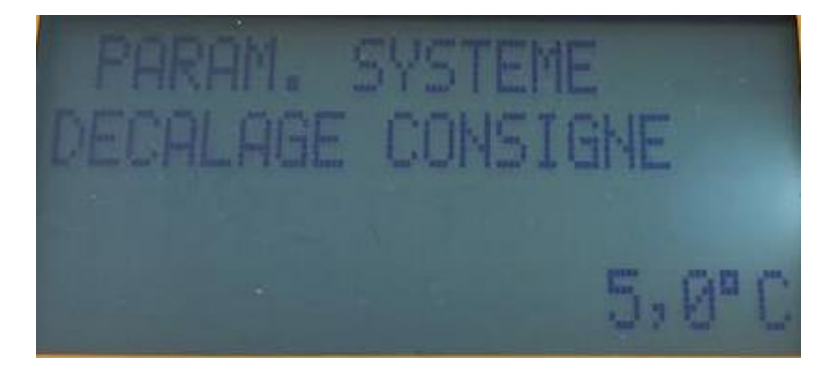

Voici maintenant quelques exemples de paramètres pour la partie ventilation.

Il est possible de choisir la vitesse du ventilateur (2 vitesses, vitesse variable ou vitesse constante).

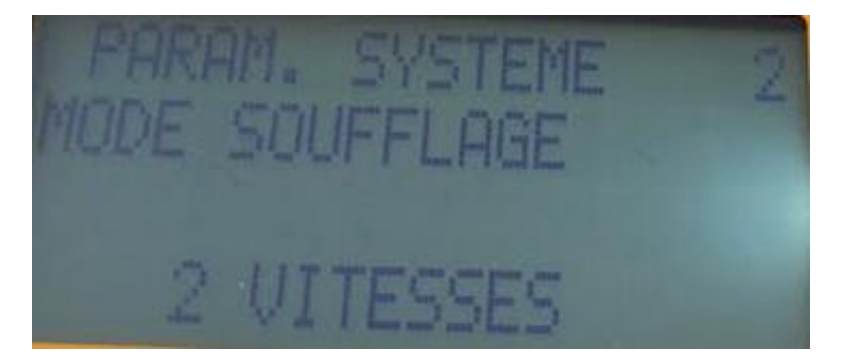

On peut choisir d'activer ou non le free-cooling pour le rafraichissement et pour le chauffage.

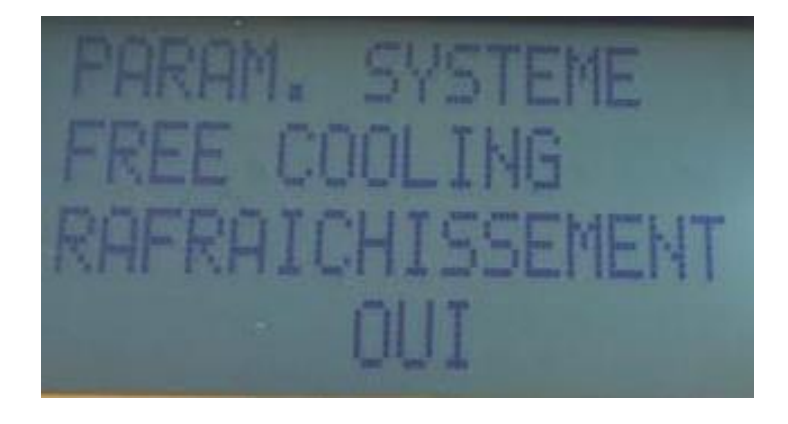

La modification des paramètres de la sonde de CO2 s'éffectue également dans cet onglet.

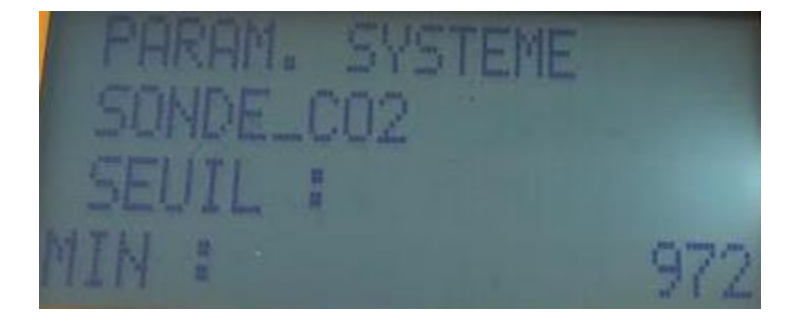

## **3. Configuration boucle**

<span id="page-11-0"></span>- Rendez-vous dans le menu « CONFIG BOUCLE 1»

the manufacture **MFIG BOUCLE** 

Il y a 4 menus similaires qui correspondent à chaque boucle de fonctionnement.

Voici quelques-uns des paramètres présents dans ce menu.

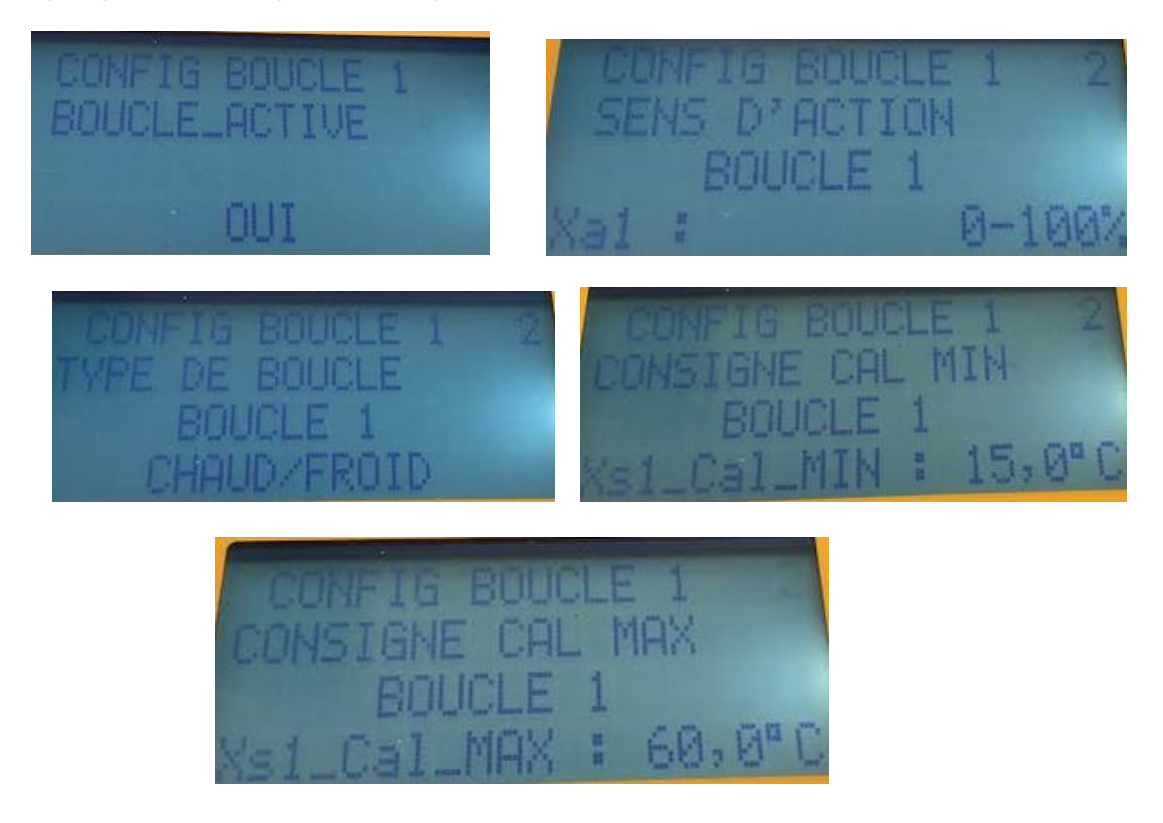

# **4. Calendrier**

<span id="page-12-0"></span>- Rendez-vous dans le menu « CALENDRIER»

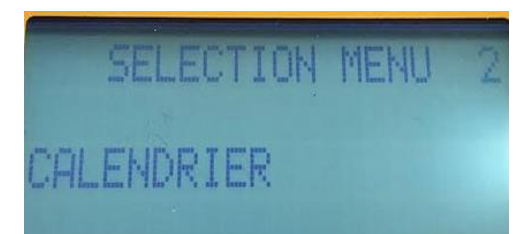

Ici, nous pouvons programmer le jour de début et de fin du fonctionnement du régulateur. Il y a jusqu'à 20 programmes différent.

La numérotation C01 correspond au numéro de programme, C01 étant le premier et C20 étant le dernier. Après avoir choisi le programme, on peut modifier la date de début et celle de fin.

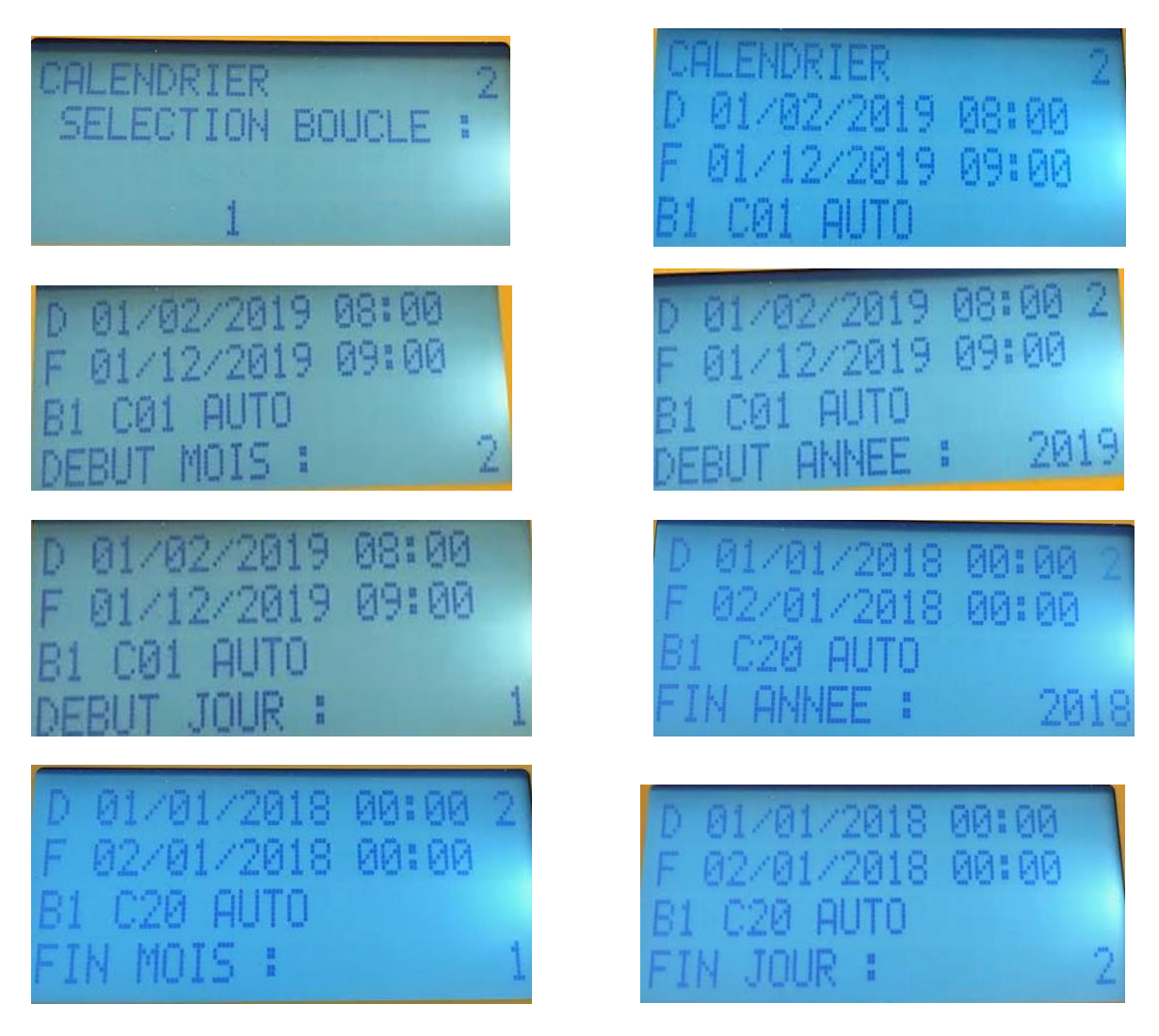

### **5. Programme horaires**

<span id="page-13-0"></span>- Rendez-vous dans le menu « PROGRAMME HORAIRE»

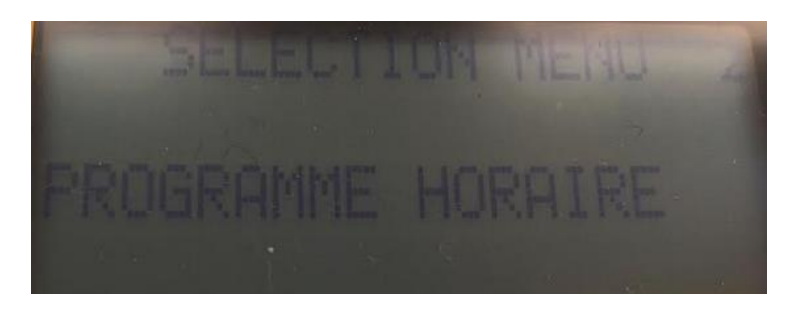

Tout d'abord, il faut choisir dans quelle boucle nous voulons appliquer le programme.

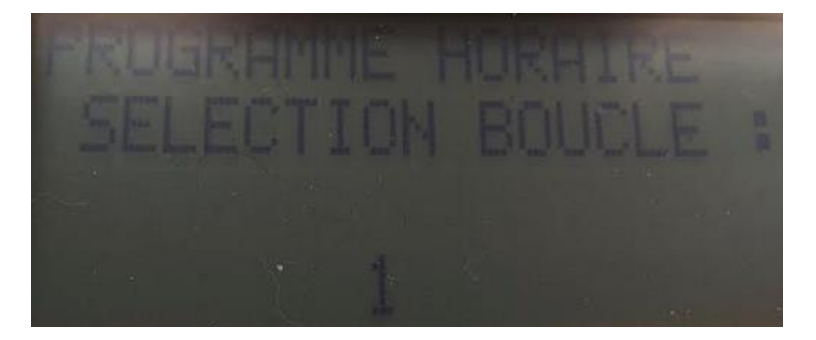

Ensuite, il faut choisir le type de programmation : Semaine + We ; Hebdomadaire ou Quotidien.

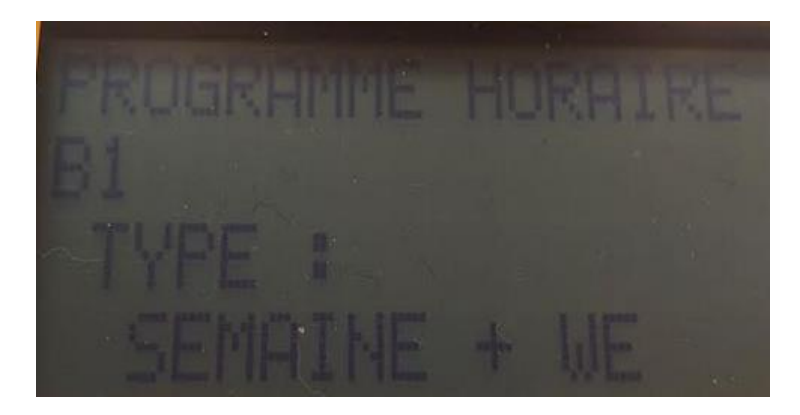

Maintenant, il faut choisir le numéro du programme horaire, il y a possibilité d'avoir 7 programmes différents.

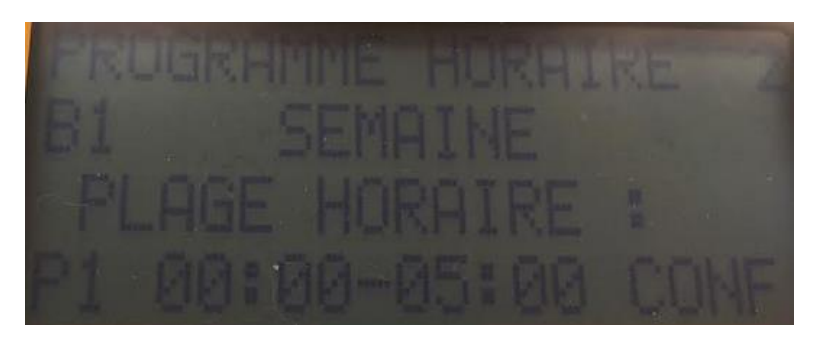

Pour finaliser la programmation, il faut choisir la plage horaire ainsi que le mode de fonctionnement (Confort, réduit, hors-gel)

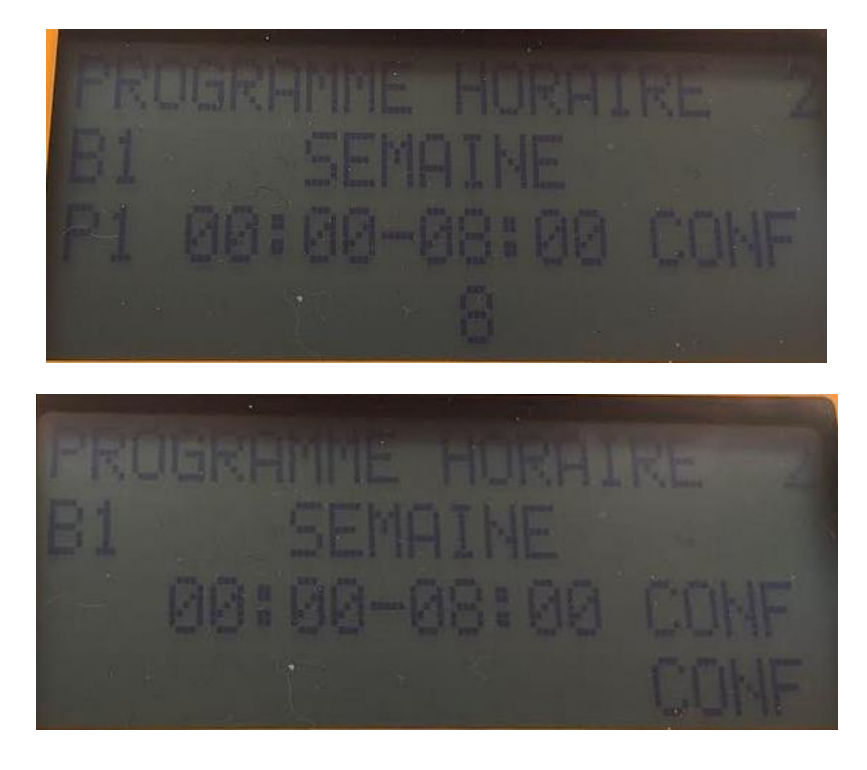